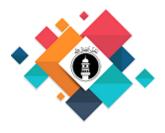

## MAJLIS ANSARULLAH UNITED KINGDOM

Information Technology & Data Security Committee

Helpful guide to logging in to your new Virtual Office and accessing the productivity apps. V1.0

- 1. Microsoft Office O365 Sign-in and Setup
- 2. How to change your Microsoft account password
- 3. How to use Microsoft O365 apps online
- 4. How to use Microsoft O365 apps from your phone
- 5. Shared Email Account Information

# Microsoft Office O365 - Sign-in and Setup

Microsoft 365 is the productivity cloud that brings together best-in-class Office apps with powerful cloud services, device management, and advanced security.

## About two-step verification:

Two-step verification helps protect us by making it more difficult for someone else to sign in to our Ansarullah account. It uses two different forms of identity: your password and a contact method preferably Microsoft authenticator App on you mobile.

# STEP 1

Install Microsoft authenticator App using below URL

https://www.microsoft.com/en-us/account/authenticator

OR

Search Microsoft authenticator from your google play or app store on your mobile phones.

## STEP 2

Go to

https://myaccount.microsoft.com

Sign-in with your "ansarullahuk" domain email account, ie:

username@ansarullahuk.org, and

password (provided to you by Majlis Ansarullah UK – Helpdesk

You will be prompted to enter your email account and password like below:

| Sign in ansartest@ansarullahuk.org Can't access your account? Sign in with Windows Hello or a security key ⑦ Back Next Back Next Microsoft ansartest@ansarullahuk.org Forgotten my password Sign in Microsoft ansartest@ansarullahuk.org Help us to protect your account Microsoft has enabled Security Defaults to keep your account secure. Learn more about the benefits of Security Defaults Use a different account | Microsoft                                                                                  |                                                          |
|----------------------------------------------------------------------------------------------------|--------------------------------------------------------------------------------------------|----------------------------------------------------------|
| Can't access your account?<br>Sign in with Windows Hello or a security key (*)<br>Back Next<br>Microsoft<br>ansartest@ansarullahuk.org<br>Enter password<br>Forgotten my password<br>Sign in<br>Microsoft<br>ansartest@ansarullahuk.org<br>Help us to protect your account<br>Microsoft has enabled Security Defaults to keep your<br>account secure. Learn more about the benefits of<br>Security Defaults              | Sign in                                                                                    |                                                          |
| Sign in with Windows Hello or a security key (*)<br>Back Next<br>Microsoft<br>ansartest@ansarullahuk.org<br>Enter password<br>Forgotten my password<br>Sign in<br>Microsoft<br>ansartest@ansarullahuk.org<br>Help us to protect your account<br>Microsoft has enabled Security Defaults to keep your<br>account secure. Learn more about the benefits of<br>Security Defaults                                            | ansartest@ansarulla                                                                        | ahuk.org                                                 |
| Back Next Back Next Microsoft Microsoft ansartest@ansarullahuk.org Sign in Microsoft ansartest@ansarullahuk.org Help us to protect your account Microsoft has enabled Security Defaults to keep your account secure. Learn more about the benefits of Security Defaults                                                                                                    | Can't access your acco                                                                     | unt?                                                     |
| <ul> <li>Microsoft</li> <li>ansartest@ansarullahuk.org</li> <li>Enter password</li> <li>Forgotten my password</li> <li>Sign in</li> <li>Microsoft</li> <li>ansartest@ansarullahuk.org</li> <li>Help us to protect your account</li> <li>Microsoft has enabled Security Defaults to keep your account secure. Learn more about the benefits of Security Defaults</li> </ul>                                               | Sign in with Windows H                                                                     | Hello or a security key 🥥                                |
| <ul> <li>Ansartest@ansarullahuk.org</li> <li>Enter password</li> <li>Forgotten my password</li> <li>Sign in</li> <li>Microsoft ansartest@ansarullahuk.org</li> <li>Help us to protect your account</li> <li>Microsoft has enabled Security Defaults to keep your account secure. Learn more about the benefits of Security Defaults</li> </ul>                                                                           |                                                                                            | Back Next                                                |
| <ul> <li>Ansartest@ansarullahuk.org</li> <li>Enter password</li> <li>Forgotten my password</li> <li>Sign in</li> <li>Microsoft ansartest@ansarullahuk.org</li> <li>Help us to protect your account</li> <li>Microsoft has enabled Security Defaults to keep your account secure. Learn more about the benefits of Security Defaults</li> </ul>                                                                           |                                                                                            |                                                          |
| Enter password  Forgotten my password  Sign in  Microsoft ansartest@ansarullahuk.org  Help us to protect your account  Microsoft has enabled Security Defaults to keep your account secure. Learn more about the benefits of Security Defaults                                                                                                    | Microsoft                                                                                  |                                                          |
| Forgotten my password  Forgotten my password  Sign in  Microsoft ansartest@ansarullahuk.org  Help us to protect your account  Microsoft has enabled Security Defaults to keep your account secure. Learn more about the benefits of Security Defaults                                                                                                    | ← ansartest@ansar                                                                          | rullahuk.org                                             |
| Sign in<br>Microsoft<br>ansartest@ansarullahuk.org<br>Help us to protect your account<br>Microsoft has enabled Security Defaults to keep your<br>account secure. Learn more about the benefits of<br>Security Defaults                                                                                                    | Enter passwo                                                                               | ord                                                      |
| Sign in<br>Microsoft<br>ansartest@ansarullahuk.org<br>Help us to protect your account<br>Microsoft has enabled Security Defaults to keep your<br>account secure. Learn more about the benefits of<br>Security Defaults                                                                                                    | •••••                                                                                      | ٥                                                        |
| Microsoft<br>ansartest@ansarullahuk.org<br>Help us to protect your account<br>Microsoft has enabled Security Defaults to keep your<br>account secure. Learn more about the benefits of<br>Security Defaults                                                                                                    | Forgotten my password                                                                      | d                                                        |
| ansartest@ansarullahuk.org<br>Help us to protect your account<br>Microsoft has enabled Security Defaults to keep your<br>account secure. Learn more about the benefits of<br>Security Defaults                                                                                                    |                                                                                            | Sign in                                                  |
| ansartest@ansarullahuk.org<br>Help us to protect your account<br>Microsoft has enabled Security Defaults to keep your<br>account secure. Learn more about the benefits of<br>Security Defaults                                                                                                    |                                                                                            |                                                          |
| Help us to protect your account<br>Microsoft has enabled Security Defaults to keep your<br>account secure. Learn more about the benefits of<br>Security Defaults                                                                                                    |                                                                                            |                                                          |
| Microsoft has enabled Security Defaults to keep your account secure. Learn more about the benefits of Security Defaults                                                                                                    | Microsoft                                                                                  |                                                          |
| account secure. Learn more about the benefits of<br>Security Defaults                                                                                                    |                                                                                            | huk.org                                                  |
| Use a different account                                                                                                    | ansartest@ansarulla                                                                        | -                                                        |
|                                                                                                    | ansartest@ansarulla<br><b>Help us to p</b><br>Microsoft has enable<br>account secure. Lear | rotect your account<br>ed Security Defaults to keep your |

#### Click next on the screen

| Meth | od 1 of 2: App                                                                        | Meth                    | iod 1 of 2: App                                   |
|------|---------------------------------------------------------------------------------------|-------------------------|---------------------------------------------------|
| App  | 2<br>Phone                                                                            | App                     | 2<br>Phone                                        |
|      | oft Authenticator app. Download now<br>thenticator app on your device, choose "Next". | Microsoft Authenticator | Then add an account, and select "Work or school". |
|      | Next                                                                                  |                         | Back Next                                         |

Click next on the above screen prompts to confirm that you will be using Microsoft Authenticator in the future for two steps verifications

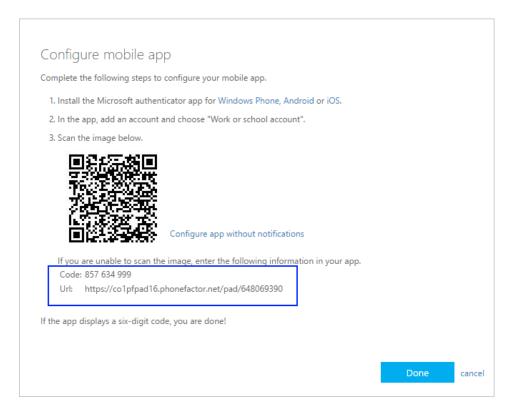

Open the Microsoft Authenticator app, select **Add account** from the **Customize and control** icon in the upper-right, and then select **Work or school account**.

Select OR ENTER CODE MANUALLY.

Enter the **Code** and **URL** from Step 1, and then select **Finish**.

The **Accounts** screen of the app shows you your account name and a sixdigit verification code. For additional security, the verification code changes every 30 seconds preventing someone from using a code multiple times.

In the next setup – Microsoft will verify your mobile number by sending text message to you.

|                                                                   | Method 2 of 2: Phone                                               |
|-------------------------------------------------------------------|--------------------------------------------------------------------|
| App                                                               | Phone                                                              |
| Phone                                                             |                                                                    |
| You can prove who you are by answering                            | a call on your phone or texting a code to your phone.              |
| What phone number would you like to us                            | se?                                                                |
| United Kingdom (+44)                                              | ✓ 07877292720                                                      |
| • Text me a code                                                  |                                                                    |
| Call me                                                           |                                                                    |
| Message and data rates may apply. Choos<br>and cookies statement. | sing Next means that you agree to the Terms of service and Privacy |
|                                                                   |                                                                    |

#### Click next on the next screen

|                       | Арр                                 | Phone             |
|-----------------------|-------------------------------------|-------------------|
| Phone                 |                                     |                   |
|                       | digit code to +44 07877292720. Ente | r the code below. |
| 723167                |                                     |                   |
| 723167<br>Resend code |                                     |                   |

Verify your account by typing your code here sent to you by Microsoft.

### How to change your Microsoft account password

Sign in to <u>https://myaccount.microsoft.com</u> using your current password.

If you forget your password, either select "Forgot my password and follow the steps".

**Or**, to reset your account sign-in password, Sign in to <u>https://myaccount.microsoft.com</u>

Once you've signed in, select change password from **password utility**, change your password and press submit button.

| Password                                                                                                    |
|----------------------------------------------------------------------------------------------------|
| Make your password stronger, or change it if someone else knows it.                                                                                              |
| CHANGE PASSWORD >                                                                                                    |
|                                                                                                    |
| change password                                                                                                    |
| Strong password required. Enter 8-256 characters. Do not<br>include common words or names. Combine uppercase<br>letters, lowercase letters, numbers and symbols. |
| <b>User ID</b><br>ansartest@ansarullahuk.org                                                                                                    |
| Old password                                                                                                    |
| Create new password                                                                                                    |
| Password strength                                                                                                    |
| Confirm new password                                                                                                    |
| submit cancel                                                                                                    |

## How to use Microsoft O365 Apps online

Sign in to <u>https://www.office.com</u> using your Ansarullah email account and password. Click on app launcher and you will be able to view the available apps.

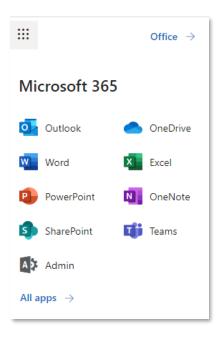

## How to use Microsoft O365 Apps from your Mobile

To set up office apps and email on a mobile device, follow the link below:

### https://support.microsoft.com/en-us/office/set-up-office-apps-and-emailon-a-mobile-device-7dabb6cb-0046-40b6-81fe-767e0b1f014f

or

Install Microsoft Office 365, Microsoft Outlook & Microsoft Team application on your Android, iPhone or iPad devices using Google or App store.

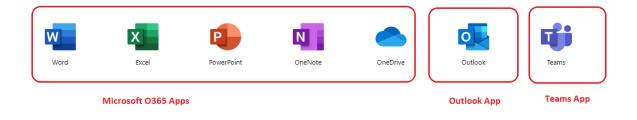

Your apps are all online so there is nothing to install.

## **Shared Email Account Information**

If you have been assigned more than one email account then you can view incoming emails in a separate section.

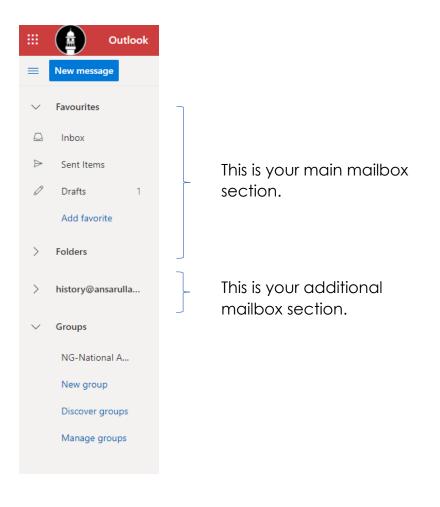

New message

Tap the New Message button to compose a new message.

| Send 🔋 Attach 🗸 🛞 Encrypt 💼 | Save draft                                                               |
|-----------------------------|--------------------------------------------------------------------------|
| То                          | Insert signature                                                         |
| Cc                          | Show From                                                                |
|                             | Set importance >                                                         |
| dd a subject                | Show message options                                                     |
|                             | Switch to plain text                                                     |
|                             |                                                                          |
|                             | Check for accessibility issues                                           |
|                             | Check for accessibility issues                                           |
| \$ ** * B I U # A           | Check for accessibility intens<br>= :::::::::::::::::::::::::::::::::::: |

In the message compose section, you can select 'from' which email account you want to send the email.

Tap on the 3 dots next to Discard and tap Show From.

In the message compose section, you can select 'from' which email account you want to send the email.

Tap on the 3 dots next to Discard and tap Show From.

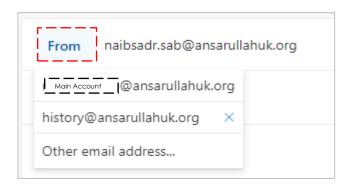

Tap 'from' and select the desired account.